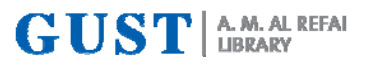

## A. M. AL-REFAI LIBRARY NEWSLETTER FALL | SEPTEMBER 2019

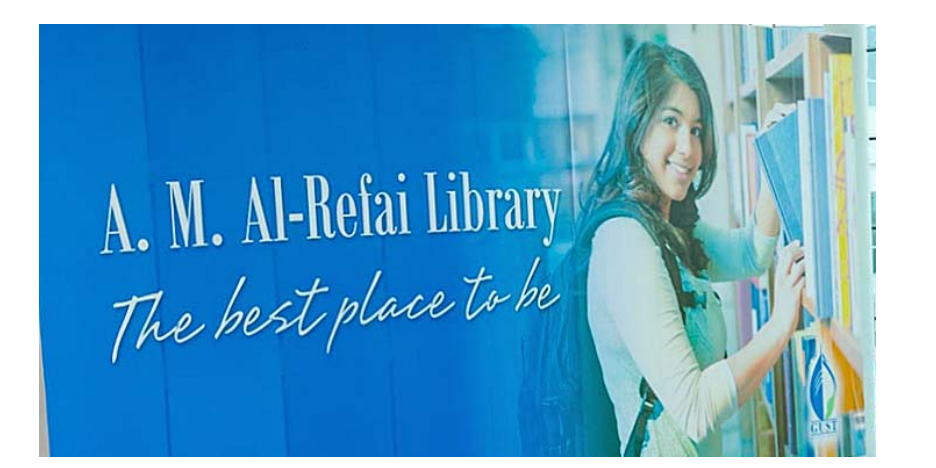

#### **A WORD OF WELCOME**

It's the start of a new academic year and the A. M. Al-Refai Library would like to welcome you to an extremely enlightening educational experience; also, welcome back to all returning students, and faculty.

The Library offers an array of traditional and innovative services in delivering the resources to you. The collection, which is hugely digital, also includes print and audiovisual resources. Our doors are open 6 days a week; however, the online resources are available 24/7 from both inside and outside GUST campus.

We offer a learning environment that is conducive to studying and reading. Wellequipped individual study areas are provided on the lower level of the Library for women and upper level for men.

A total of 6 group study/ discussion rooms are available in the Library for student use. Three rooms on the ground floor are for women and 3 rooms on the first floor are for men. Each room accommodates up to 6 people.

Come visit us and see how the Library can open new possibilities for you. For assistance with a specific question, visit our circulation desk or phone or e-mail us. You can find opening hours, phone numbers and e-mail addresses on our library website.

Have a fruitful year and good luck!

Ms. Shobhita Kohli Library Director

## **PERFORMING SELF CHECK-OUT @ THE LIBRARY**

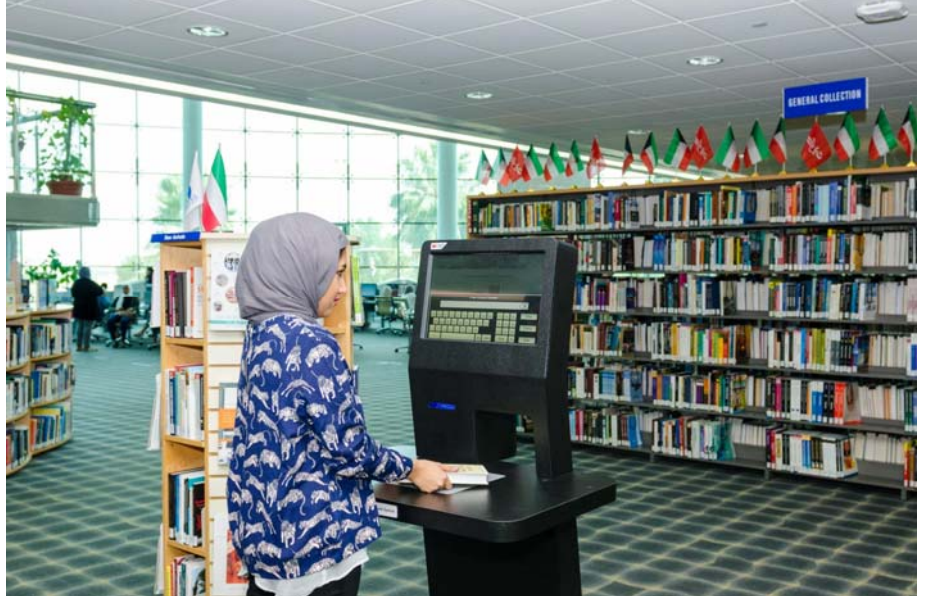

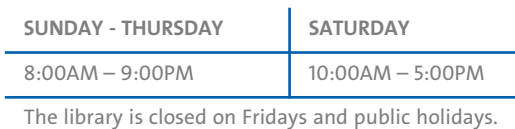

#### **INSIDE THIS ISSUE**

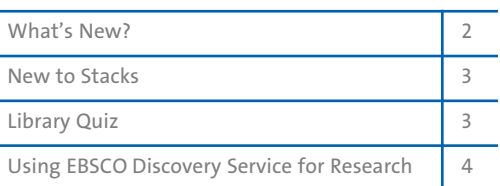

#### **CAN I ACCESS E-RESOURCES OFF CAMPUS?**

All registered students, faculty and staff are offered access! Login using your GUST ID and password when directed to the EZProxy (off campus) login page.

### **FOOD FOR THOUGHT**

"Education is not the learning of facts, but the training of the mind to think." - Albert Einstein

The Library's self-check out station is a quick and easy way to check-out books and other Library items. Here are the steps for Self Check-out @ the Library **Step 1**: Place the item you want to check-out (book or calculator) on the grey pad of the self-check machine. **Step 2**: Click on 'Check-out' , one of the three menus available on the screen; **Step 3**: Click on Enter Account Number

and Enter your GUST ID without the zeros; Click ENTER

**Step 4:** Enter your PIN , which is the last four digits on your CIVIL ID and click ENTER

**Step 5**: Click 'Done' once the confirmation message shows up, with details of the item, shows up.

**Step 6**: Select your option of Print Receipt or No Receipt depending on whether or not you require a confirmation receipt.

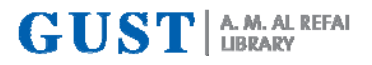

## **WHAT'S NEW?**

#### FALL | SEPTEMBER 2019

Register | Login &

**Reset Authentication 8** Products

#### **EMERALD'S NEW INSIGHT PLATFORM GOES LIVE**

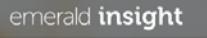

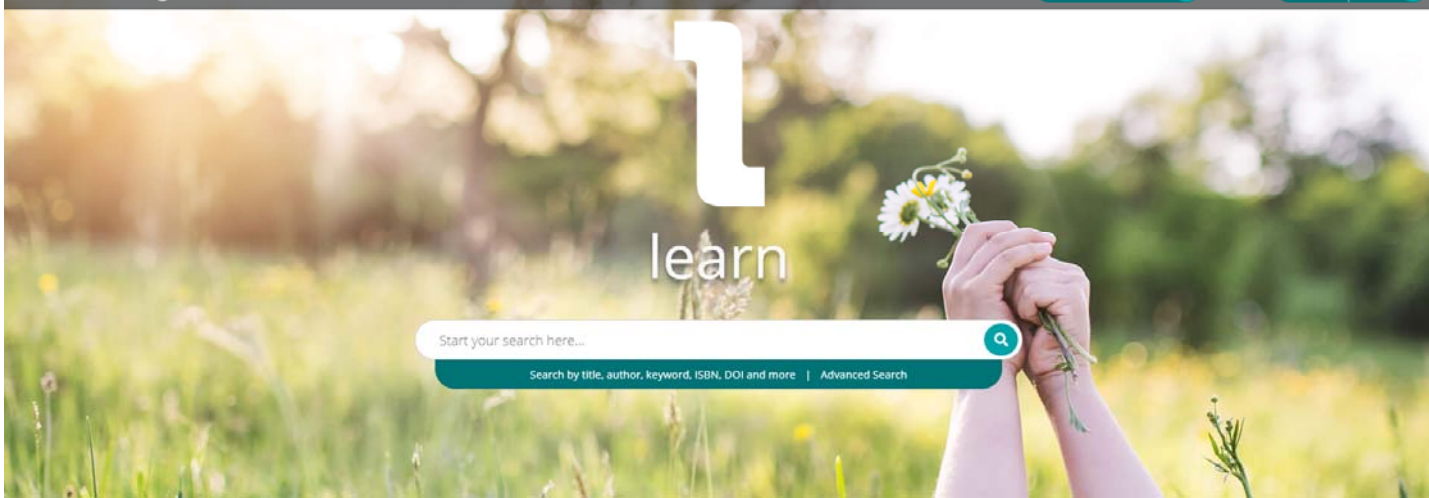

Welcome Gulf University for Science and Technology

Emerald Insight has been entirely redesigned and rebuilt to offer a great user experience, showcase researchers' work, and pave the way for rapid evolution to meet the research needs of the future. The site is logical, pleasant to use and easy to navigate, providing contextual detail and further sources of information. It enables me to better support the research community through signposting of recommended journals and guidance for authors".

### **PROJECT MUSE RELEASES ITS NEWLY REDESIGNED WEB PRESENCE**

Project MUSE's new site not just offers a scholar-informed design and enhanced technological infrastructure, it also presents a more robust user experience, with an elegantly intuitive interface and a suite of tools focused on the researcher. **KEY FEATURES**:

Content footnotes and references are presented "in-line" with the associated text in a journal article or books chapter,

A streamlined search experience with additional facets for book series and thematic journal issues

A highly responsive design to meet a variety of device

Launch of personalized "MyMUSE" accounts, enabling users who create a MyMUSE account to save and view prior searches, build a personal library of their favorite MUSE materials.

## **RESEARCH METHODS – A NEW GUIDE IN LIBGUIDES**

LibGuides / Research Methods / Home sity for Science and Technology

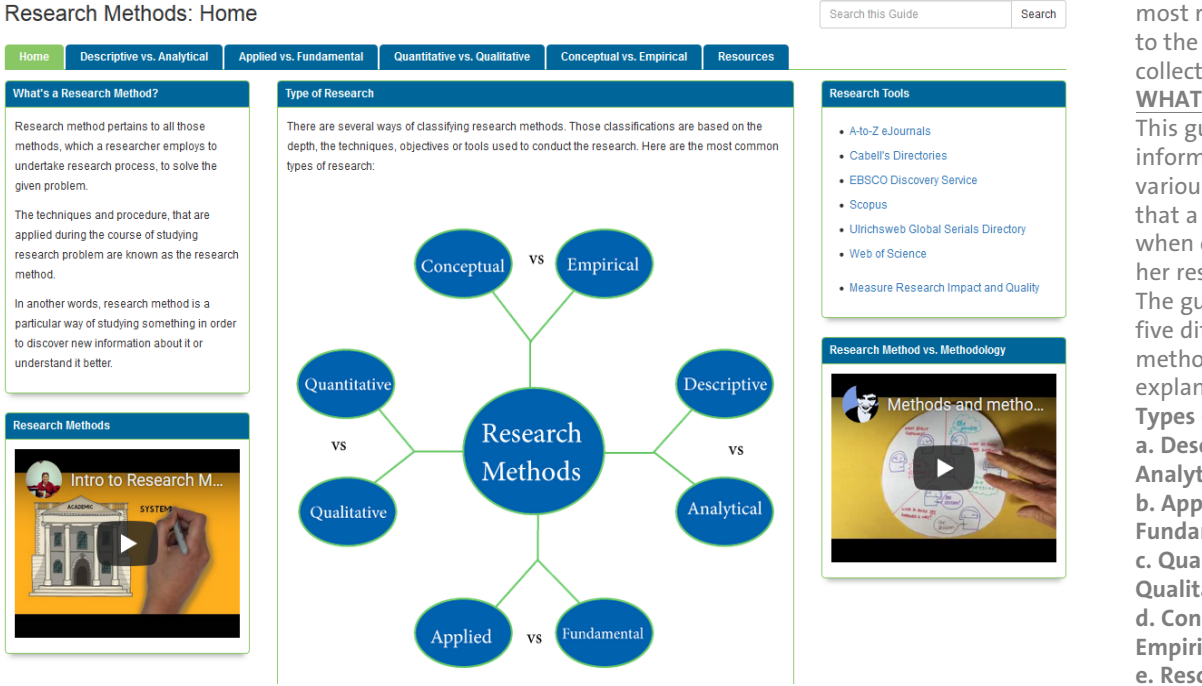

Research Methods is the most recent guide, added to the LibGuides collection. **WHAT DOES IT INCLUDE** This guide provides information on the various research methods that a researcher employs when conducting his or her research. The guide is classified into five different research methods with an in-depth explanation on each. **Types of Research a. Descriptive vs. Analytical b. Applied vs. Fundamental c. Quantitative vs. Qualitative d. Conceptual vs. Empirical e. Resources**

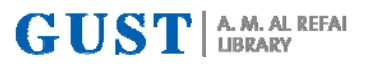

FALL | SEPTEMBER 2019

## **NEW TO STACKS**

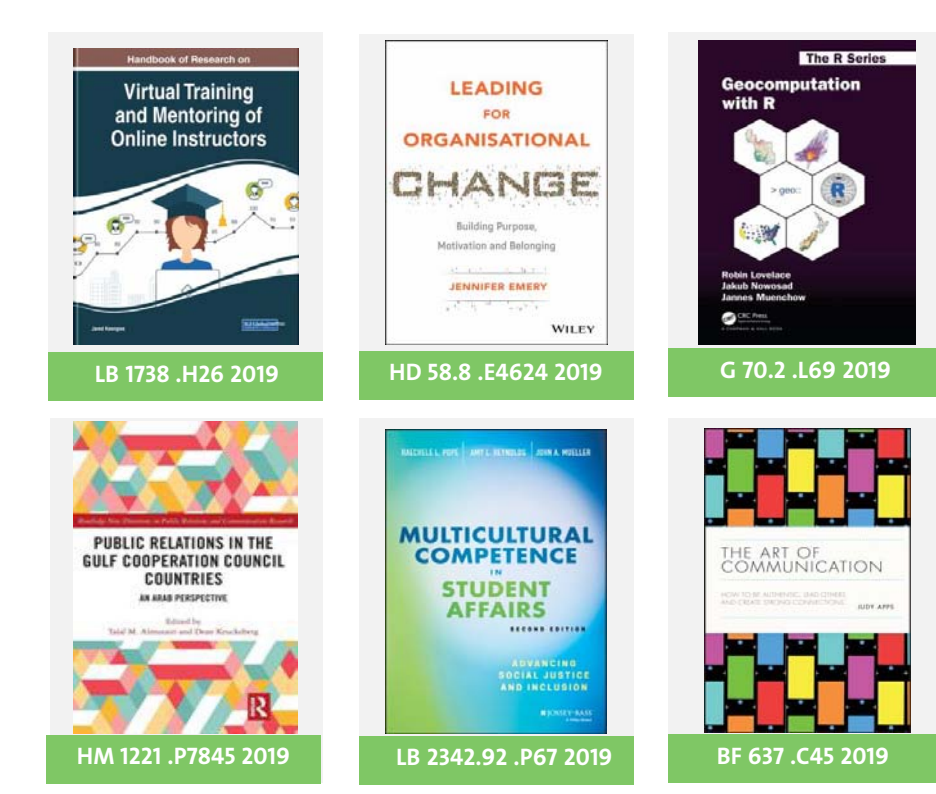

## **NO FOOD & DRINKS**

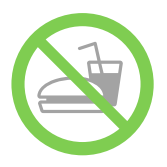

The library is a place for study and reflection, hence eating and drinking is discouraged.

- Bottled water may be brought in and consumed by users.
- Drinks other than water paper/plastic cups, glass, or open containers are not permitted inside the library.
- Food items of any kind are strictly prohibited in the library, whether or not they are being consumed.

## **LIBRARY QUIZ**

- **1. Discussion/Study Rooms can be reserved for a group of three or more people only.**
	- a. True
	- b. False
- **2. I need a general overview on the concept of public health, what do I need?** 
	- a. Dictionary
	- b. Encyclopedia
	- c. None of the above
- **3. When referencing a website what phrase is used to introduce the URL?** 
	- a. Retrieved from
	- b. Taken from
	- c. Viewed from
	- d. Accessed from
- **4. Where can you find information about Library Vision, Hours, Collection?** 
	- a. Catalog
	- b. LibGuides
	- c. About Us
- **5. When checking out books in the Library, you need to enter PIN, which is:**
	- a. First four digits of your Civil ID
	- b. Your mobile number
	- c. Last four digits of your Civil ID

# **CALL 899**

For printing assistance in the men's area, please use the telephone installed on the first level. Dial 899 and one of the library staff members will be available for assistance.

# **ASK-A-LIBRARIAN**

We are happy to answer your queries, please contact us on:

- Tel: +965 25307090
- Email: library@gust.edu.kw

# **FIRST FLOOR ACCESS**

Access to the upper floor of the Library via the IT hallway is possible by swiping the GUST ID. It is limited to users who are physically challenged, and cannot use the stairs. For assistance, please call 7094 or 7095.

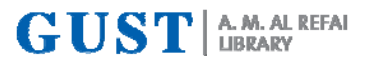

## **USING EBSCO DISCOVERY SERVICE (EDS) FOR RESEARCH**

#### FALL | SEPTEMBER 2019

EBSCO Discovery Service (EDS) is a tool that aggregates almost all of our library resources, i.e. you can conduct one or many searches in the EDS Search box and get results of all types of materials. EDS is available on the Library homepage.

**STEP 1:** Visit the Library Homepage at: https://amrlibrary.gust.edu.kw/

**STEP 2:** Once on the Homepage, select '**Quick Article Search**' and type your search term(s).

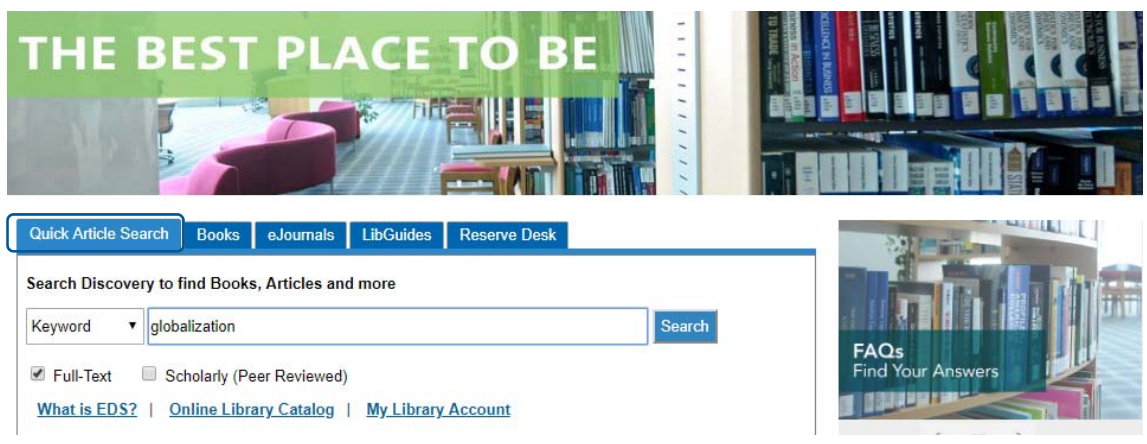

**STEP 3: Refine the results** by selecting Full Text, Publication Date, and Source Types (Journals, Magazines, Reports, Books, Theses,

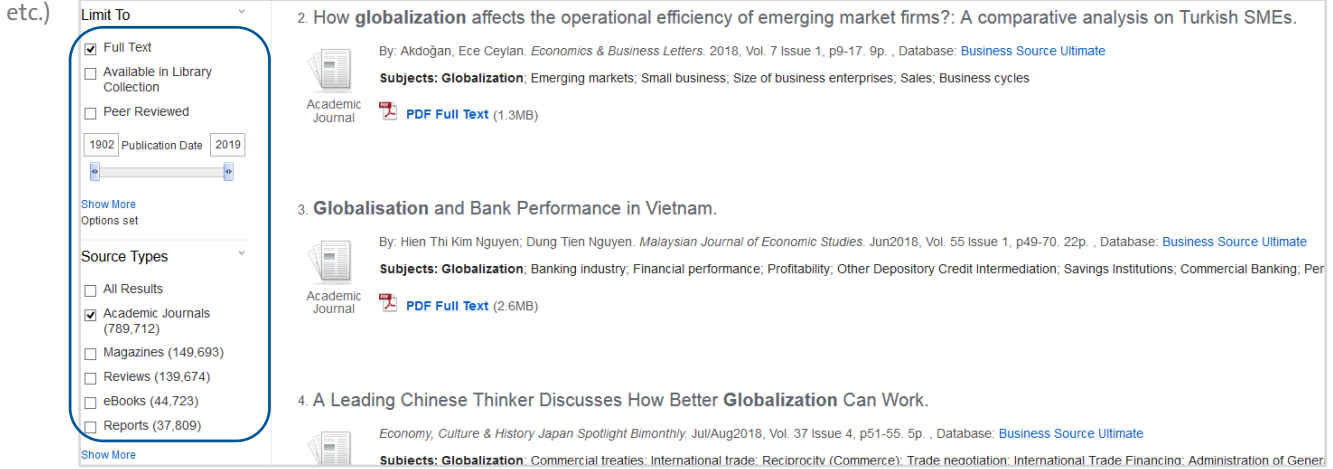

**STEP 4: Select articles** as required and download them to read later.

**STEP 5:** Click on the **CITE** tab which is available on the far right of the results page, and against each article. This is a useful feature as it provides a list of referencing styles (APA, MLA, Chicago, etc.) for users to select from; copy this citation and save it on a document, to use it once your assignment is complete.

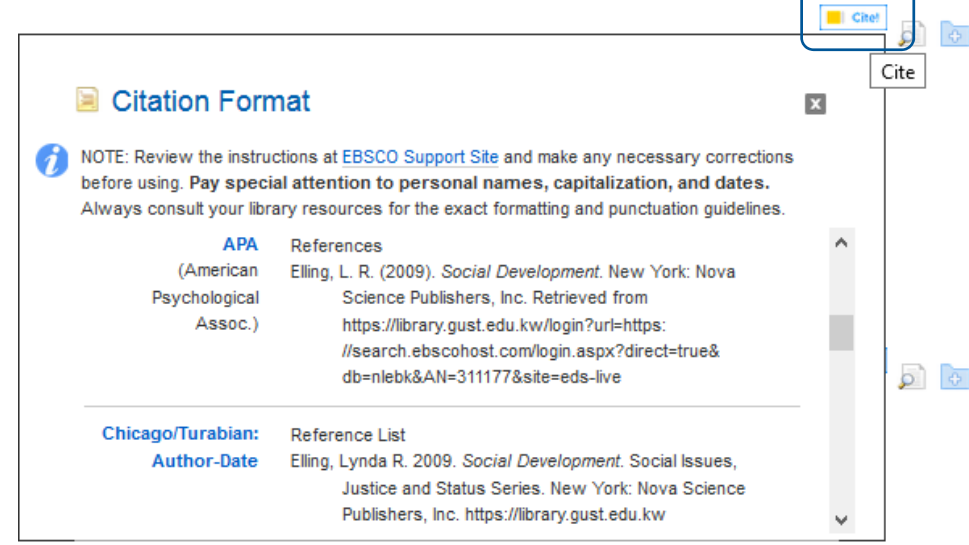